# **PROCESS SIMULATOR**

# **(UniSim ® Design Suite by Honeywell Process Solutions)**

Process simulation is the use of a computer program to quantitatively model the characteristic equations of a process flow sheet by employing:

- Mass and energy balance.
- Equilibrium relationships.
- Rate correlations (reactions and mass/heat transfer)

### To determine

- Stream flow rate, compositions and properties
- Operating conditions
- Equipment configurations
- Steady state process simulation
- Rigorous petroleum simulation
- Petroleum / crude oil handling
- Data regression, data fit and optimization

Some transient models are used to:

- Improve current processes
- Answering "What If" scenarios
- Determine optimal process conditions within given constraints
- Assisting in locating constraining parts of a process (de-bottlenecking)

UniSim ® Design Suite (by Honeywell Process Solutions) provides the user with an intuitive and interactive approach toward process modelling, simulation and optimization. The software enables you to create detailed high fidelity plant simulations for analyzing and optimizing your plant's operation. Through the completely interactive UniSim Design interface, you have access to a series of equipment geometry, performance details and the ability to customize your simulation using its OLE extensive capability.

At any time, you can access the help information by pressing F1 on your keyboard. You can also look at the entire help structure by clicking the UniSim Help Topics command on the Help menu. In the following case study, UniSim ® Heat Exchangers, part of UniSim ® Design Suite version R440 are loaded onto the computer; UniSim ® Shell and Tube Exchanger Modeler is used to check whether a given exchanger will achieve the required duty for the specified inlet and outlet conditions, giving the ratio of the actual to required surface area; it determines whether a specified exchanger has adequate surface area to meet a duty you specify. The Modeler also calculates the stream pressure drops of the Hot and Cold streams.

# **A Case Study – Heat Exchanger Rating (Checking)**

A kerosene stream with a flow rate of  $45,000$  lb/h is to be cooled from  $390^{\circ}$ F to  $250^{\circ}$ F by heat exchange with 150,000 lb/h of crude oil at  $100^{\circ}$ F. A maximum pressure drop of 15 psi has been specified for each stream. Prior experience with this particular crude oil indicates that it exhibits significant fouling tendencies, and a fouling factor of  $0.003$  h.ft<sup>2o</sup>F/Btu is recommended. Physical properties of the two streams are provided in the table below. Design a shell and tube heat exchanger for this service.

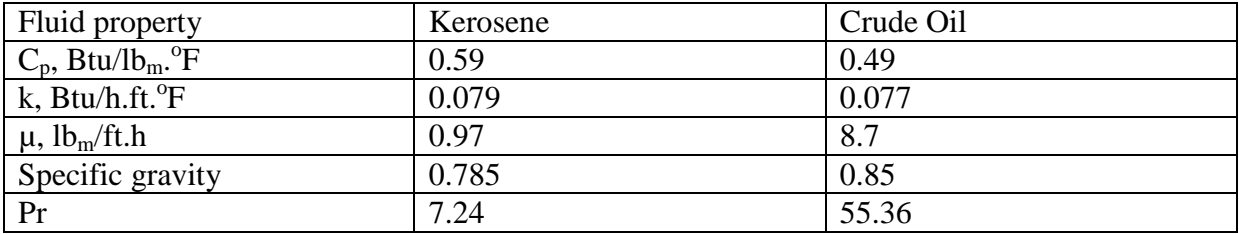

Table 1. Criteria for fluid Placement, in order of Priority

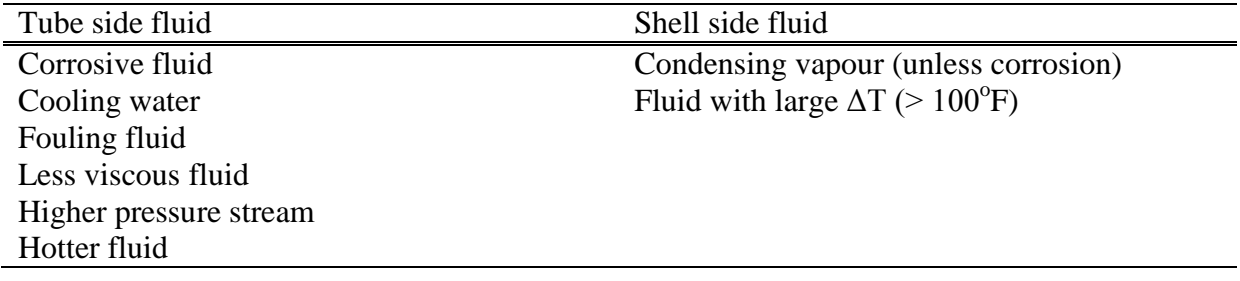

## **Solution**

#### **1. Fluid placement**

Kerosene is not corrosive, but crude oil may be as it depends on salt and sulfur contents and temperature. At the low temperature of the crude oil stream in this application, corrosion should not be a problem provided the crude oil has been desalted (if necessary). However, the crude oil should be placed in the tubes due to its relatively high fouling tendency as indicated in Table 1. Also, the kerosene should be placed in the shell due to its large  $\Delta T$  of 140°F.

#### **2. Shell and head types**

The recommended fouling factor for kerosene is  $0.001 - 0.003$  h. ft<sup>2</sup>. <sup>o</sup>F/Btu indicating a significant fouling potential. Therefore, a floating head exchanger is selected to permit mechanical cleaning of the exterior tube surfaces. Also, the floating tubesheet will allow for differential thermal expansion due to the large temperature difference between the two streams. Therefore a type AES exchanger is specified.

#### **3. Tubing**

Following the design guidelines for a fouling crude oil service, 1 in. 14 BWG tubes are selected with a length of 14ft.

#### 4. **Tube Layout**

Since cleaning of the tube exterior surfaces will be required, square pitch is specified to provide cleaning lanes through the tube bundle. Following the design guidelines, for 1in. tubes a tube pitch of 1.25 in. is specified.

## **5. Baffles**

Segmental baffles with a 20% cut are required by the Simplified Delaware method. A baffle spacing of 0.3 shell diameters is chosen i.e.  $B_s/D_s = 0.3$ 

#### **6. Sealing strips**

One pair of sealing strips per 10 tube rows is specified in accordance with the requirements of the Simplified Delaware method and the design guidelines.

#### **7. Construction materials**

Since neither fluid is corrosive, plain carbon steel is specified for tubes, shell and other components.

# **Solution:**

UniSim ® Shell- Tube Exchanger Modeler (UniSim ® STE) can be employed to determine 1 - 4 calculation types, namely:

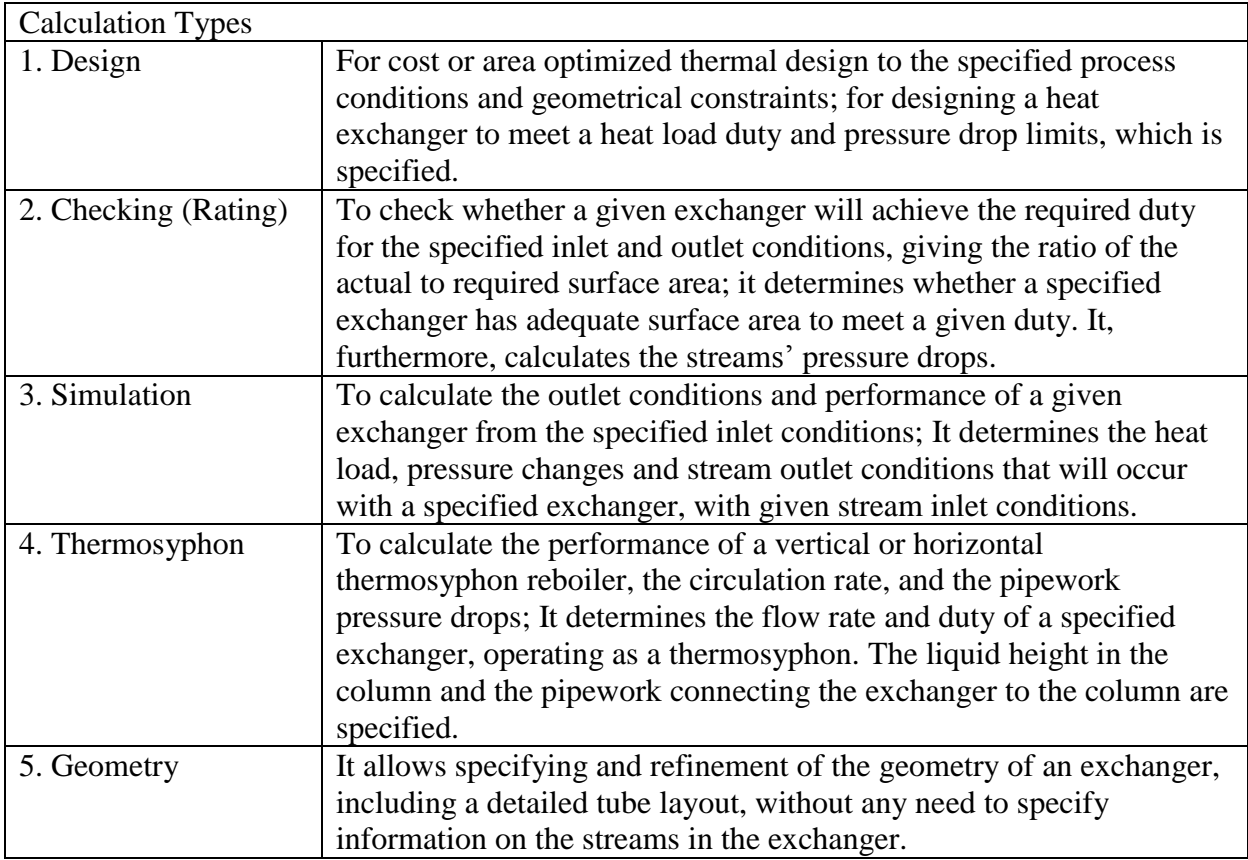

In this case study, option 2 is used to determine the heat exchanger duty and the streams pressure drops. After installation of UniSim Design R443 software on the computer, a new case is begun by clicking the Windows icon at the left side on the computer. *All programs* appear and by scrolling, the *Honeywell* folder appears. A click on this folder shows a list of design suites folders, namely:

- 1. UniSim Design Suite R440
- 2. UniSim Design Suite R443
- 3. UniSim Heat Exchangers R440
- 4. UniSim Tools

Clicking item 3 from the above shows the following:

- 1. Documentation
- 2. Installation and Licensing Guide
- 3. Release Notes

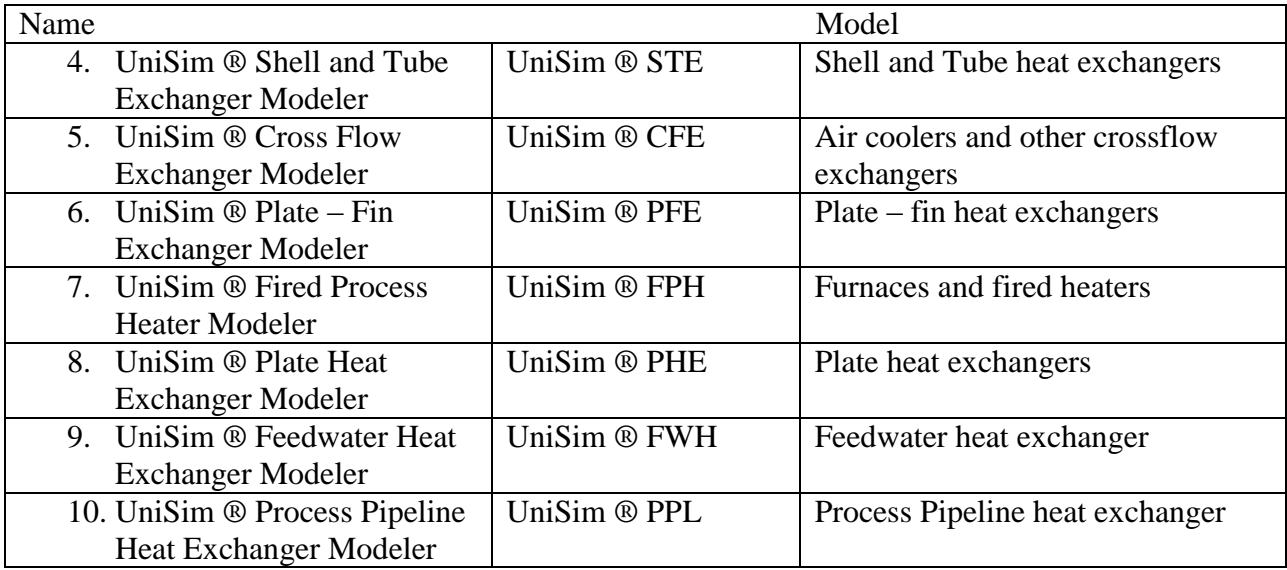

Click item 4 of UniSim ® STE R440 icon loads the main UniSim ® STE window and over this is the **Welcome** view as shown in Figure 2. From this view, one can select to create a **New** file or open an **Existing** file. To start a new case simulation, click the **New** button as shown in Figure 2, and Figure 3 appears for the start of inputting the data.

Alternatively, item 4 of UniSim ® STE R440 icon can be loaded on the desktop, and double clicking on it shows Figure 3 to start inputting the data.

In this example, heat exchanger E-100 is imported from the PFD of UniSim Design R443 Simulation Environment as shown in Figure 1.

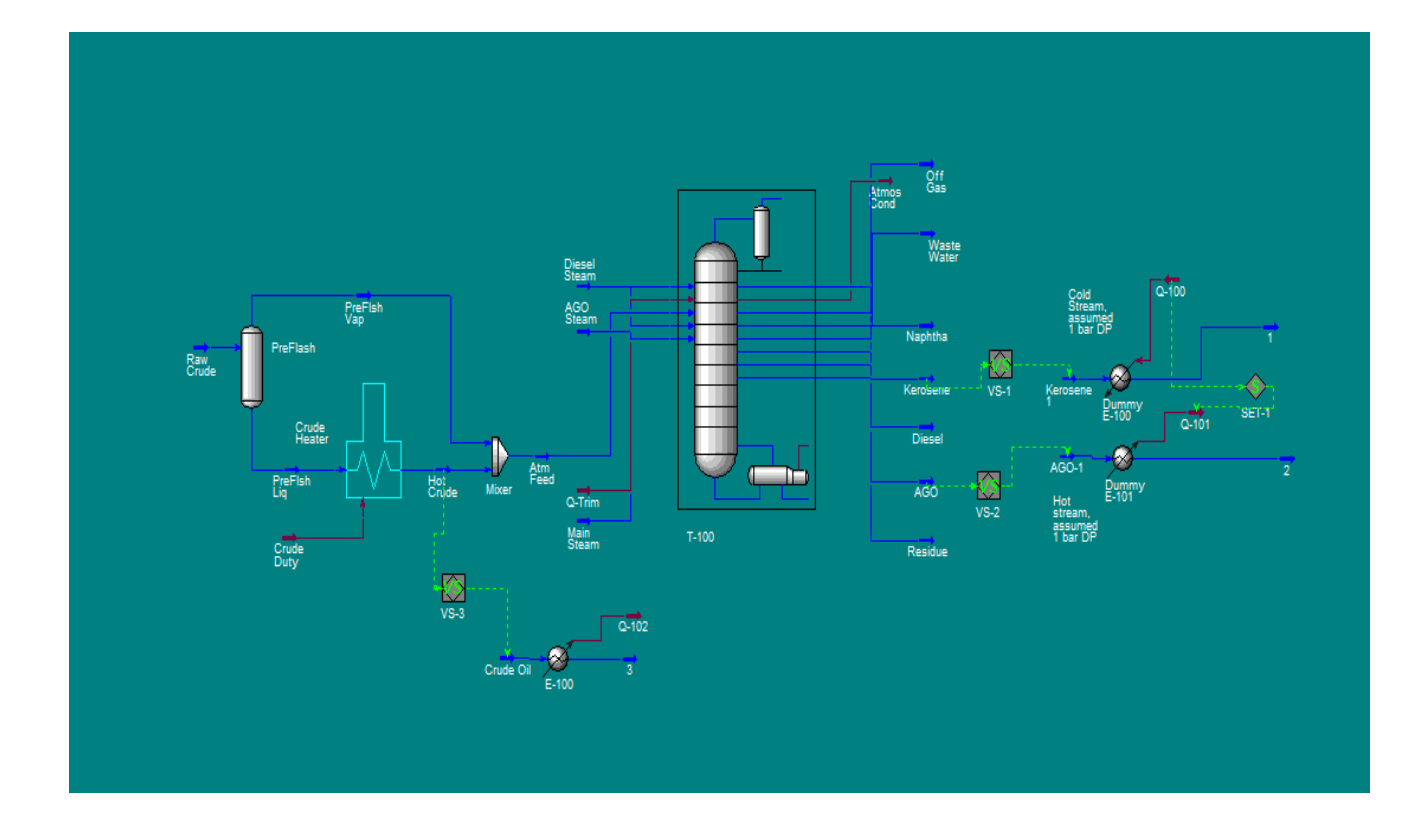

Figure 1. Screen shot of the crude distillation unit with heat exchanger E-100 as the basis for rating/checking design calculations from the PFD in the Simulation Environment (Source: UniSim Design R443, Courtesy of Honeywell Process Solutions, All rights reserved).

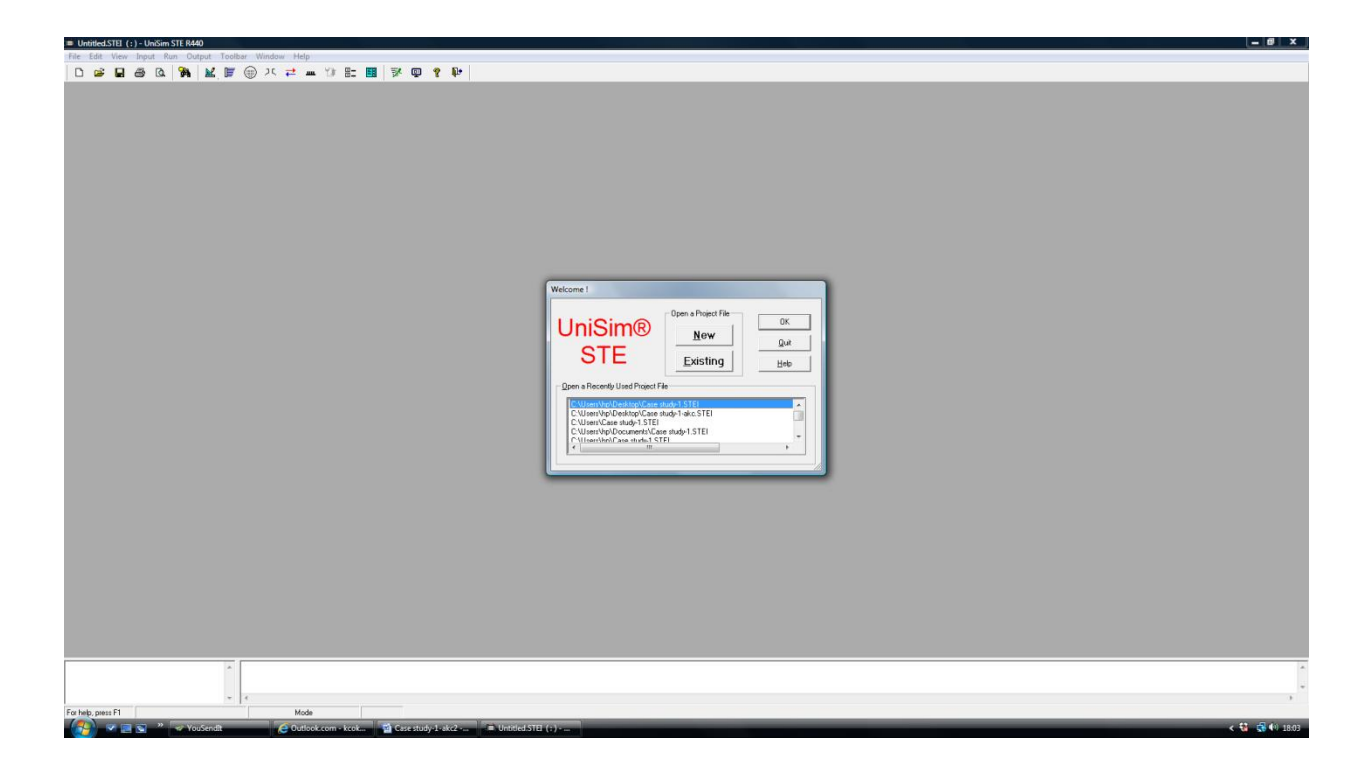

Figure 2. UniSim ® STE windows (Source: UniSim Shell –Tube Exchanger Modeler, Courtesy of Honeywell Process Solutions, All rights reserved).

Click on **Input** menu shows Figures 3, which give access to all the input data. The menu itself is divided into the different types of data required to describe the heat exchanger and the conditions under which it will operate. These include the different aspects of geometry, process conditions and physical properties.

![](_page_9_Picture_20.jpeg)

Figure 3. Screen shot of UniSim Shell – Tube Exchanger Modeler (UniSim STE) (Source: UniSim Shell –Tube Exchanger Modeler, Courtesy of Honeywell Process Solutions, All rights reserved).

![](_page_10_Picture_0.jpeg)

Figure 4. Screen shot of Input Data (Source: UniSim Shell –Tube Exchanger Modeler, Courtesy of Honeywell Process Solutions, All rights reserved).

Select the **Exchanger Geometry** input form (Figure 5) and one sees the inputs, which give the basic exchanger shell and head types using the TEMA designations. This screen is typical of most screens in that the data are entered either in a text box or via a drop-down menu. The dropdown menu shows a list of possible inputs where one selects the appropriate item.

Note: If at any point, you are not sure what input you want or something is not clear, press <F1> and get context sensitive help. If you select the rear head type and press <F1> you can see a listing of all the available rear head types.

![](_page_11_Picture_48.jpeg)

Figure 5. Screen shot of Exchanger Geometry – Exchanger General (Source: UniSim Shell – Tube Exchanger Modeler, Courtesy of Honeywell Process Solutions, All rights reserved).

![](_page_12_Picture_0.jpeg)

Figure 6. Screen shot of Exchanger Geometry – Exchanger Details (Source: UniSim Shell – Tube Exchanger Modeler, Courtesy of Honeywell Process Solutions, All rights reserved).

![](_page_13_Picture_0.jpeg)

Figure 7. Screen shot of Exchanger Geometry – Design Details (Source: UniSim Shell –Tube Exchanger Modeler, Courtesy of Honeywell Process Solutions, All rights reserved).

![](_page_14_Picture_0.jpeg)

Figure 8. Screen shot of Exchanger Geometry – Material Properties (Source: UniSim Shell – Tube Exchanger Modeler, Courtesy of Honeywell Process Solutions, All rights reserved).

![](_page_15_Picture_27.jpeg)

.<br>Tanzania

Figure 9. Screen shot of Tubes and Baffles – Tube Details (Source: UniSim Shell –Tube Exchanger Modeler, Courtesy of Honeywell Process Solutions, All rights reserved).

\_\_\_\_\_

![](_page_16_Picture_0.jpeg)

Figure 10. Screen shot of Tubes and Baffles – Transverse Baffles (Source: UniSim Shell –Tube Exchanger Modeler, Courtesy of Honeywell Process Solutions, All rights reserved).

![](_page_17_Picture_26.jpeg)

نام ک

Figure 11. Screen shot of Tubes and Baffles – Special Baffles / Supports (Source: UniSim Shell –Tube Exchanger Modeler, Courtesy of Honeywell Process Solutions, All rights reserved).

![](_page_18_Picture_23.jpeg)

تار ک

Figure 12. Screen shot of Input Bundle layout – Bundle Details (Source: UniSim Shell –Tube Exchanger Modeler, Courtesy of Honeywell Process Solutions, All rights reserved).

an y

![](_page_19_Figure_0.jpeg)

Figure 13. Screen shot of Output Bundle layout – Bundle Details (Source: UniSim Shell –Tube Exchanger Modeler, Courtesy of Honeywell Process Solutions, All rights reserved).

![](_page_20_Picture_19.jpeg)

Figure 14. Screen shot of Bundle layout – Bundle Details (Source: UniSim Shell –Tube Exchanger Modeler, Courtesy of Honeywell Process Solutions, All rights reserved).

|                                                                                                    | File Edit View Input Run Output Toolbar Window Help                      |                                                                 | $ B$ $x$          |
|----------------------------------------------------------------------------------------------------|--------------------------------------------------------------------------|-----------------------------------------------------------------|-------------------|
| $D \ncong \blacksquare \oplus \blacksquare$                                                                                                    | <b>A ME @ X 2 = THE B F @ ? P</b>                                        |                                                                 |                   |
| <b>UHX Data Browser</b>                                                                                                    |                                                                          |                                                                 |                   |
| <b>Bundle Size</b>                                                                                                    | ■ 图 地 US/British<br>$\bullet$ $\bullet$ $\bullet$ $\bullet$              |                                                                 |                   |
| <b>D</b> Input Data<br><b>B</b> Start up<br>E Start Up                                                                                                    | Tube Count<br>(effective)                                                | Number of Plugged<br>n<br>Tubes                                 |                   |
| Exchanger Geometry<br>Exchanger General                                                                                                    | Bundle/Shell<br>Diametral Clearance<br>n<br>Horizontal Pass<br>$0.75$ in | Area Fraction<br>Submerged<br>First Tube Row C/L                |                   |
| Design Details<br>Material Properties<br>- <b>□</b> Kettle Details                                                                                                    | Partition Width<br>Vertical Pass<br>$0.75$ in<br>Partition Width         | from Shell Distance<br>Last Tube Row C/L<br>from Shell Distance |                   |
| Tubes and Baffles<br>Tube Details<br>2 Transverse Baffles                                                                                                    |                                                                          |                                                                 |                   |
| Special Baffles / Supports<br><b>D</b> Bundle Layout                                                                                                    |                                                                          |                                                                 |                   |
| El Bunde Layout                                                                                                    |                                                                          |                                                                 |                   |
| $\begin{tabular}{ c c } \hline \quad \textbf{N} octes \\ \hline \quad \textbf{M} Schelide \\ \hline \quad \textbf{M} Stelide \\ \hline \quad \textbf{M} totonide \\ \hline \end{tabular}$ |                                                                          |                                                                 |                   |
| Impingement Protection<br>- Phocess                                                                                                    |                                                                          |                                                                 |                   |
| -<br>- □ Process Constraints<br>- □ Process Methods<br>Enhanced Surfaces                                                                                                    |                                                                          |                                                                 |                   |
| <b>Delions</b><br>Physical Properties                                                                                                    |                                                                          |                                                                 |                   |
| - <b>D</b> Crude 01->3<br>- <b>D</b> Kerosene<br><b>D</b> Results<br>Ful Results                                                                                                    |                                                                          |                                                                 |                   |
|                                                                                                    |                                                                          |                                                                 |                   |
|                                                                                                    |                                                                          |                                                                 |                   |
|                                                                                                    |                                                                          |                                                                 |                   |
|                                                                                                    |                                                                          |                                                                 |                   |
|                                                                                                    |                                                                          |                                                                 |                   |
|                                                                                                    |                                                                          |                                                                 |                   |
|                                                                                                    |                                                                          |                                                                 |                   |
|                                                                                                    |                                                                          |                                                                 | <b>Discussion</b> |
|                                                                                                    | $-$                                                                      |                                                                 |                   |
| 131:5<br>For help, press F1<br><b>Checking</b>                                                                                                    |                                                                          |                                                                 |                   |
| $\left( 2 \right)$                                                                                                    |                                                                          |                                                                 | $-49.49.1841$     |

Figure 15. Screen shot of Bundle layout – Bundle Size (Source: UniSim Shell –Tube Exchanger Modeler, Courtesy of Honeywell Process Solutions, All rights reserved).

![](_page_22_Picture_17.jpeg)

Figure 16. Screen shot of Nozzles – Shell side (Source: UniSim Shell –Tube Exchanger Modeler, Courtesy of Honeywell Process Solutions, All rights reserved).

![](_page_23_Picture_17.jpeg)

Figure 17. Screen shot of Nozzles – Tube side (Source: UniSim Shell –Tube Exchanger Modeler, Courtesy of Honeywell Process Solutions, All rights reserved).

Selecting **Process** from the Input menu or by clicking on the **Process Data** button shows Figure 18. This figure shows another form of input screen where the input items are arranged in a spreadsheet format. If the data do not fit on the screen, a scroll bar allows you to access the other input items. The spreadsheet view is used when data are required several times, in this case for the two streams in the exchanger. Note the left-hand column is for the hot stream, and the right-hand column is for the cold stream.

![](_page_24_Picture_1.jpeg)

Figure 18. Screen shot of Process – Process (Source: UniSim Shell –Tube Exchanger Modeler, Courtesy of Honeywell Process Solutions, All rights reserved).

Finally, select **Input** from the **Physical Property Data** menu or by clicking on the **Physical Property Data** button.

The initial screen (Figures 19 and 20) shows the top-level information about each stream. Depending on the type of the physical property data you are working with, you can either enter the physical property data for the stream directly or enter data for components and allow UniSim ® STE to perform vapor – liquid equilibrium and mixture calculations. All the physical property data are managed through these screens. In this example, the components (light) and pseudocomponents of crude oil are created from the UniSim Design R443 and imported onto the shell and tube heat exchanger modeler (UniSim Design ® STE) as shown in Figure 19.

![](_page_25_Picture_2.jpeg)

Figure 19. Screen shot of Physical Properties: Crude oil (Source: UniSim Shell –Tube Exchanger Modeler, Courtesy of Honeywell Process Solutions, All rights reserved).

![](_page_26_Picture_17.jpeg)

Figure 20. Screen shot of Physical Properties: Kerosene (Source: UniSim Shell –Tube Exchanger Modeler, Courtesy of Honeywell Process Solutions, All rights reserved).

**Run** UniSim ® STE by carrying out one of the following:

- Click on the Run button in the Toolbar.
- Select the Run menu and then Calculate All
- $\bullet$  Press <F4>

UniSim  $\circledR$  STE now displays a status window that reports progress of the run.

Part way through the run, a tube bundle layout diagram will appear (Figure 21). This gives you the opportunity to modify the tube layout if you wish. Also, Figure 22 is displayed, which shows the **Results Summary** illustrating that it is a **Checking** case. When the run completes, there are three possible outcomes and corresponding outputs will be displayed:

- Successful run with no fatal errors and no warnings a screen showing the **Results Summary** is displayed.
- Successful run with no fatal errors but with one or more warnings the **Results Summary** is displayed together with a list of the warnings associated with the run
- Failed run due to fatal errors the **Error Log** is shown with a description of the errors that have occurred.

![](_page_28_Figure_0.jpeg)

Figure 21. Bundle Tube Layout (Source: UniSim Shell –Tube Exchanger Modeler, Courtesy of

![](_page_29_Picture_19.jpeg)

 $\blacksquare$  Case study 1

Figure 22. Screen shot of Results Summary (Source: UniSim Shell –Tube Exchanger Modeler, Courtesy of Honeywell Process Solutions, All rights reserved).

There are many different outputs that can be viewed from the **Output** menu as illustrated in Figure 23. The results can be printed or viewed from **Output** menu and among the various results are the following (Figures  $24 - 27$ ):

Thermal Results Summary Full Results TEMA Spec. sheet Setting Plan Tube Layout Line Printer, etc.

![](_page_31_Picture_0.jpeg)

Figure 23. Screen shot of Output menu (Source: UniSim Shell –Tube Exchanger Modeler, Courtesy of Honeywell Process Solutions, All rights reserved).

![](_page_32_Picture_17.jpeg)

Figure 24. Screen shot of the Results (Source: UniSim Shell –Tube Exchanger Modeler, Courtesy of Honeywell Process Solutions, All rights reserved).

![](_page_33_Picture_0.jpeg)

Figure 25. Screen shot of Process Diagram (Source: UniSim Shell –Tube Exchanger Modeler, Courtesy of Honeywell Process Solutions, All rights reserved).

![](_page_34_Figure_0.jpeg)

Figure 26. STE Thermal Setting Plan (Source: UniSim Shell –Tube Exchanger Modeler, Courtesy of Honeywell Process Solutions, All rights reserved).

![](_page_35_Picture_20.jpeg)

## Heat Exchanger Specification Sheet

Figure 27. Heat Exchanger Specification Sheet (Source: UniSim Shell –Tube Exchanger Modeler, Courtesy of Honeywell Process Solutions, All rights reserved).